THE OHIO STATE UNIVERSITY

## [osums@osu.edu](mailto:osums@osu.edu)

# UPS ShipExec Thermal Printer Setup

The following instructions are for UPS ShipExec users at the University that wish to print to a thermal printer using 4"x 6.25" UPS Thermal Labels, rather than a PDF or document printer. The thermal printer must already be installed for this process to be completed successfully.

#### **Links for reference:**

**[ShipExec Login](https://thinclient.shipexec.com/)**

**[ShipExecClientSupportSetup.exe](https://busfin.osu.edu/files/shipexecclientsupportsetupzip)**

**[UPS Supplies](https://busfin.osu.edu/sites/default/files/ups_supply_form.pdf) Request Form**

#### **User Steps:**

- 1. Download File: [ShipExecClientSupportSetup.exe](https://busfin.osu.edu/files/shipexecclientsupportsetupzip) to your PC. i.e.-Desktop or Downloads folder
- 2. Submit ticket to IT for install.
- 3. After OCIO Steps are complete, email **osums@osu.edu** to let us know the other steps have been completed and we will change your profile to allow label printing.

### **OCIO Step:**

- 1. Run file [ShipExecClientSupportSetup.exe](https://busfin.osu.edu/files/shipexecclientsupportsetupzip) as Admin.
	- a. Note: File must be installed from a local PC folder. Cannot be on a network drive.
- 2. Under the thermal printers, Printer Properties, change the printer name to **ShipExecLabelPrinter**

#### **OSUMS Steps:**

**1. From the UPS Management Studio, change the users profile to: Standard\_RawPrinter**

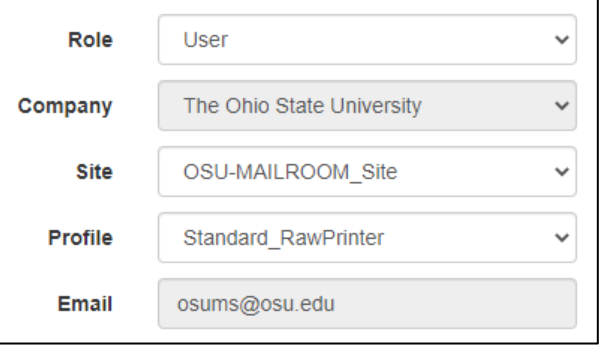

If you have any questions, please reach out to [osums@osu.edu.](mailto:osums@osu.edu)